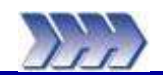

These instructions provide a brief description of how to perform a new test, review the results, open a stored test, add more specimens and print results.

Navigation through the Titan software is best achieved using a combination of mouse and keyboard operations. Microsoft® Windows conventions apply for keyboard and mouse operations.

Note: More comprehensive descriptions of the test modules are given in the Operators Guide - Section 5 Testing with Titan.

If your Titan<sup>3</sup> instrument has the option for Tension and Compression (904-504) please follow the instructions below otherwise skip to the next page.

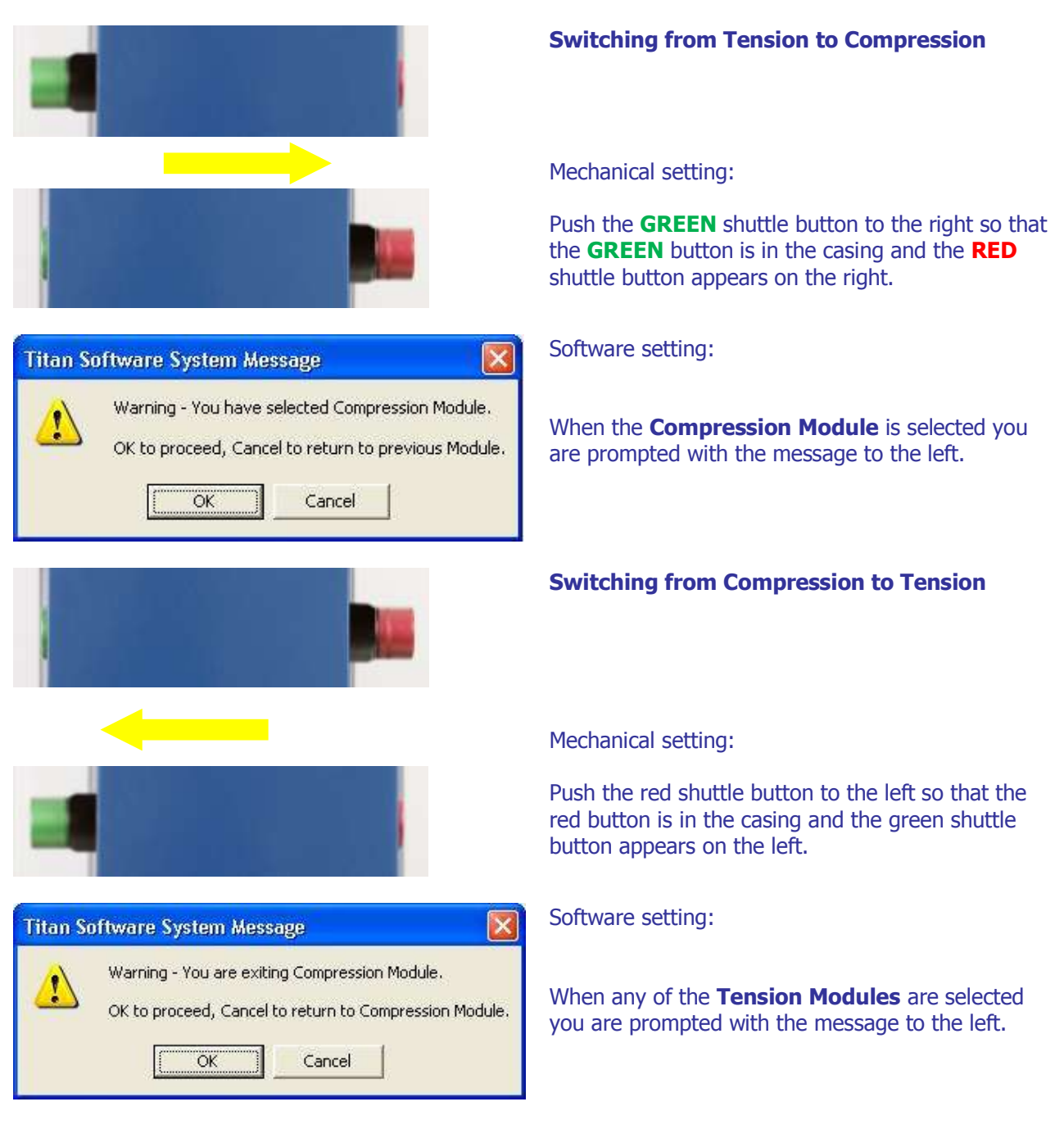

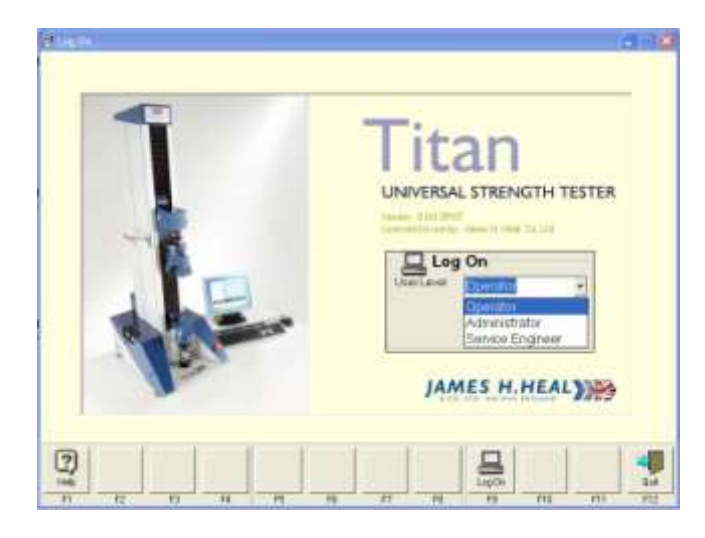

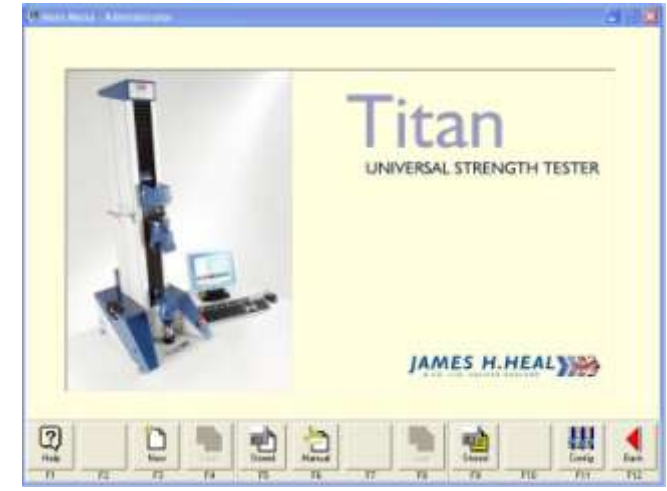

#### **Titan Software System Message**

The Titan machine requires initialising and<br>sending to its Reference Position.<br>Note that both jaws will be opened before moving.<br>moving.<br>Press Start to continue.

**Titan Software System Message** 

Initialising and moving to Reference Position.

Please wait...

## **Log On**

From the Windows Desktop, double click the Titan $3$ icon. The Log On box is displayed.

Choose the **User Level** required from the drop down list:

> **Operator** Administrator 7 Password Service Engineer  $\Gamma$  required

Select **Log On** (F9).

When testing is completed, exit the Titan $3$  software by selecting **Quit** (F12).

## **New Test**

Press **New** (or press F3 on the keyboard) then select a Module Tab such as Fabric Tensile.

If at any time the Titan instrument has been switched off then these messages will be shown.

Press F9 **Start**.

The Upper Jaw will move to the Reference Position at the top of the carriage.

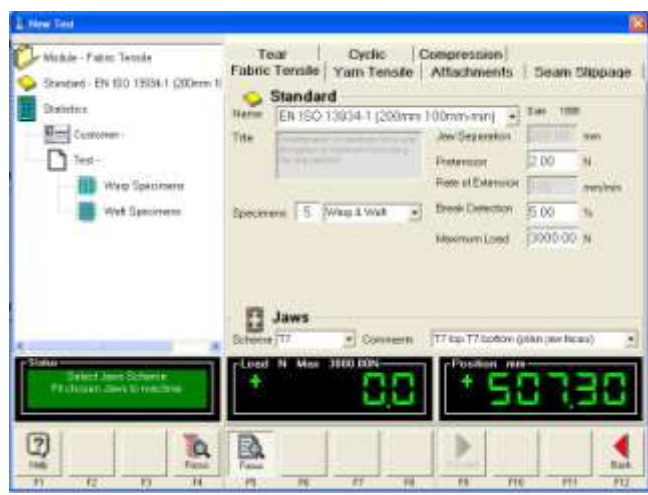

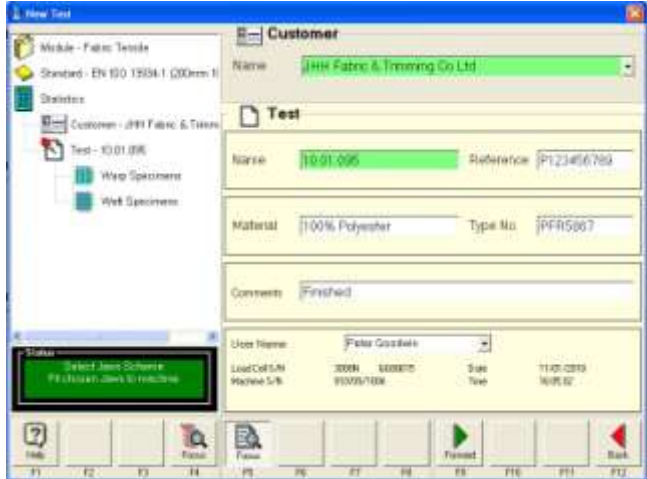

From the drop down list select the required **Standard** (test method).

Select the required **Jaws Scheme** and ensure this matches what is fitted to Titan.

At the left hand side of the display (known as the Navigator) select **Customer**. The screen changes.

On the right hand side enter a **Customer Name**. This becomes a directory (or folder) on the computer's hard disk. All tests done for this customer will be stored in this folder. Once this customer name has been entered, it can be selected from a list for later tests.

On the right hand side enter a unique **Test Name**. This becomes a file in the customer directory on the computer's hard disk.

Note: Customer Name and Test Name are mandatory fields and must be completed in order to go Forward and proceed with testing. They are shaded green to highlight this point.

If required, enter any other information. For example, other information could be order numbers, fabric qualities, shade references.

Note: The headings used to name the Test fields can be changed. From the Main Menu select **Configuration** (F11) then select the Titles tab. For example, Name can be changed to Batch No.

#### Enter a **User Name**, then press **Forward** ► (F9).

Note: User Names can be added from the Configuration menu.

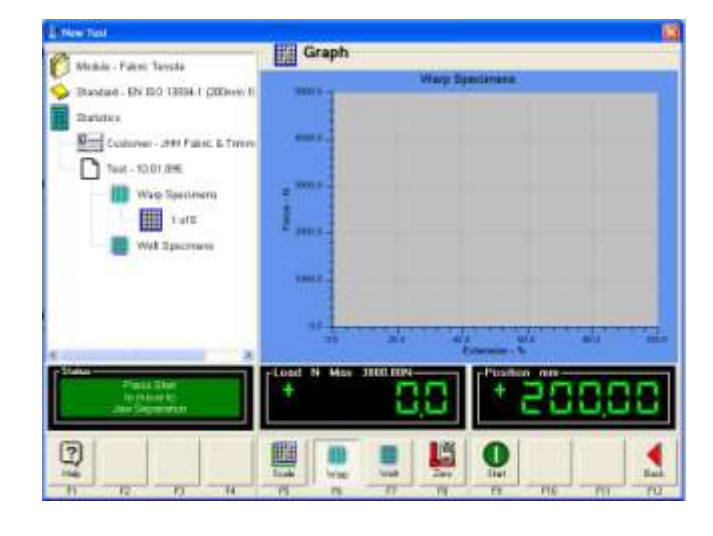

# **Performing the test**

**Scale** (F5) the graph if necessary, select **Warp** (F6) or **Weft** (F7). After the first specimen has been tested, the graph will rescale automatically to provide the best fit on screen.

Read the **Status** box at the bottom left hand side and follow the instructions. Titan will drive automatically to the required Jaw Separation.

James H Heal & Co Ltd ©2009

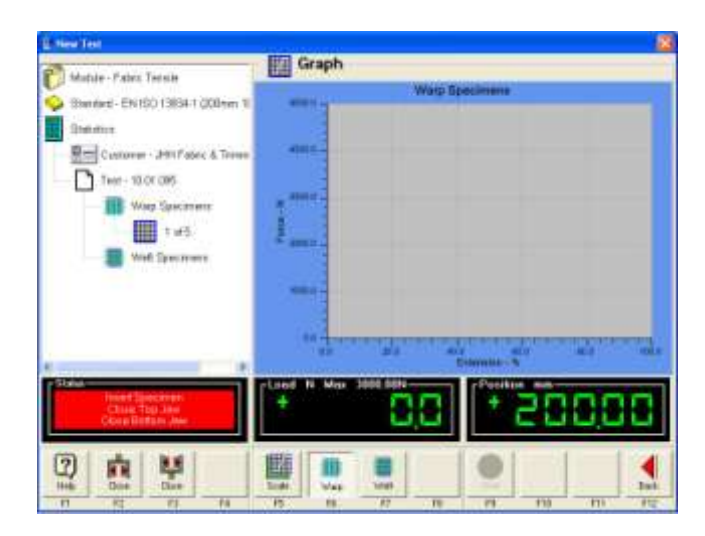

**Ell** Graph Motule - Pater Tenule Stendard - EN190 1384 1 000 ō П Grazione **Bird** Customer - Jettifiatec &  $7.144 - 10.0009$ **THE West Species** ■18 Well Special  $\circledcirc$ 甲 南 П **Links** 

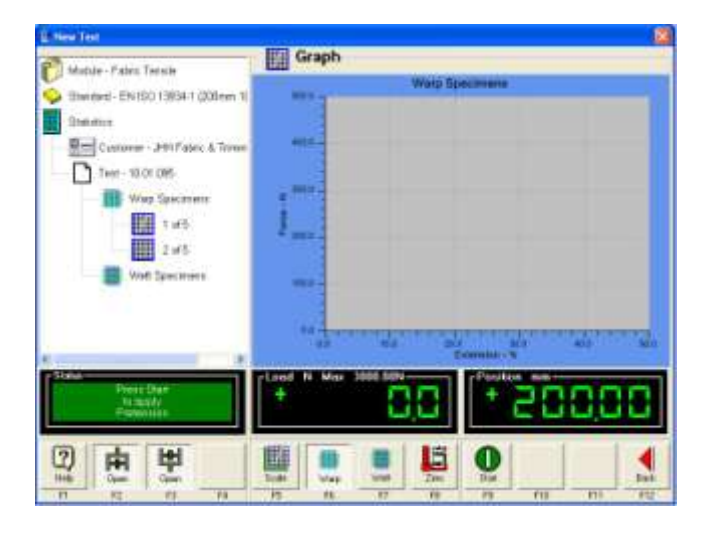

Insert the specimen and **Close** (F2) the top jaw using either the software or the foot pedal.

**Close** (F3) the bottom jaw in the same way.

Press **Start** (F9) to start testing the specimen.

Note: these instructions are shown in the red **Status** box.

If required, the specified **Pretension** is applied.

Press **Start** (F9) to begin testing the first specimen.

Note: **Pretension** is applied at a reduced rate of extension.

During the test it is possible to manually end the test by pressing **End** (F9). It is also possible to stop the traverse of the head by pressing **Stop** (F12).

Based on the results obtained for the first specimen, the load and/or extension axes may be rescaled to for best fit on screen.

Compare the scales on this screenshot with the one above.

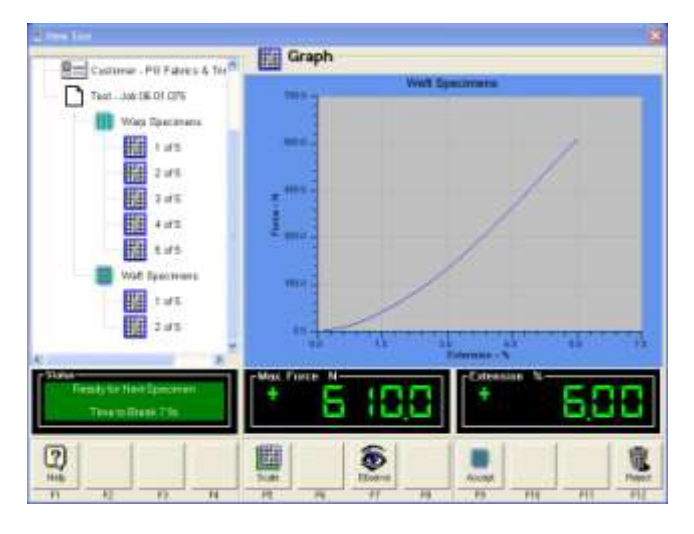

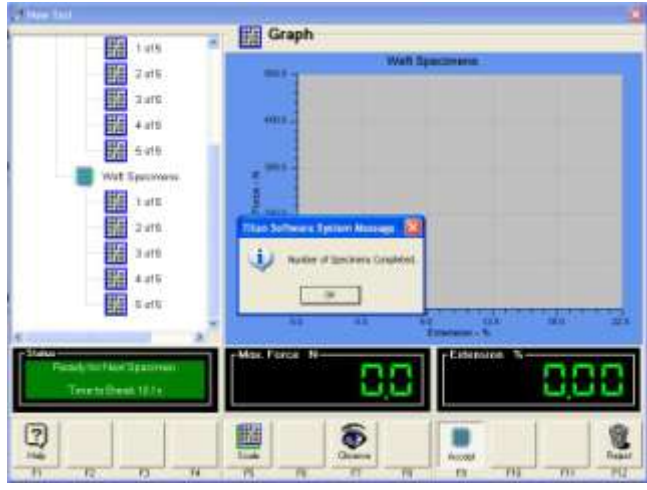

#### Minha Paire Tiens Fabric Tensile Thankel, EN100 CR341 (2004) Standard П **Tuking Brill** Customer - Jeni Pales & To TH.  $7000 - 3000.099$ v. m **Way Teache** 图18 Spanners 5 F **Brazil Datactor 国…** iri S mass discounts  $\ddot{x}$ See Beinhausen 图 \*\*\*  $\overline{1}$ п Easte **B** ÷.  $\boxed{2}$ a **B**

## **Accept** (F9) or **Reject** (F12) each test in turn.

Accepting saves the results for the tested specimen, rejecting erases the last specimen test results.

When all the required specimens have been tested the message "Number of Specimens Completed". Press OK to continue.

Press **Yes** when prompted to save the test results. Yes is the default option.

Pressing No will close the test without saving and all the test results data will be lost !

Note: To quit and save before testing all the required specimens are completed press **Back** ◄ (F12) three (3) times and press **Yes** when prompted to save the test results. Pressing No will close the test without saving and all the test results data will be lost !

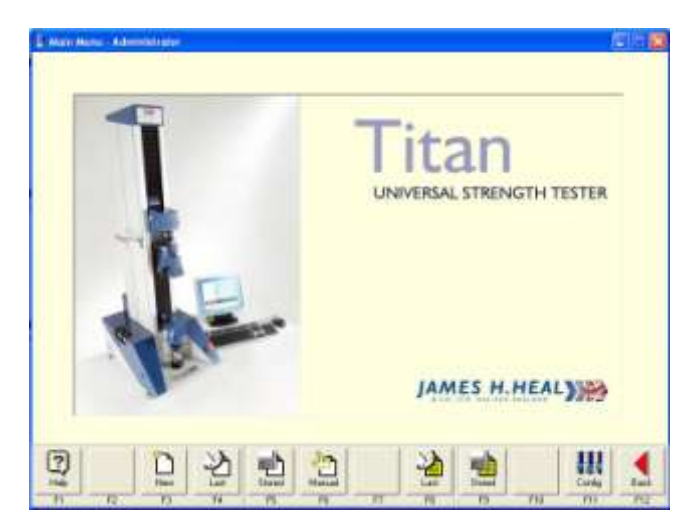

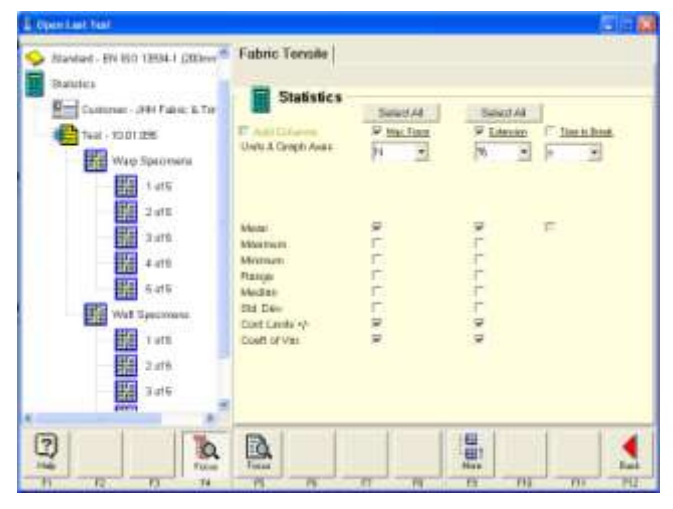

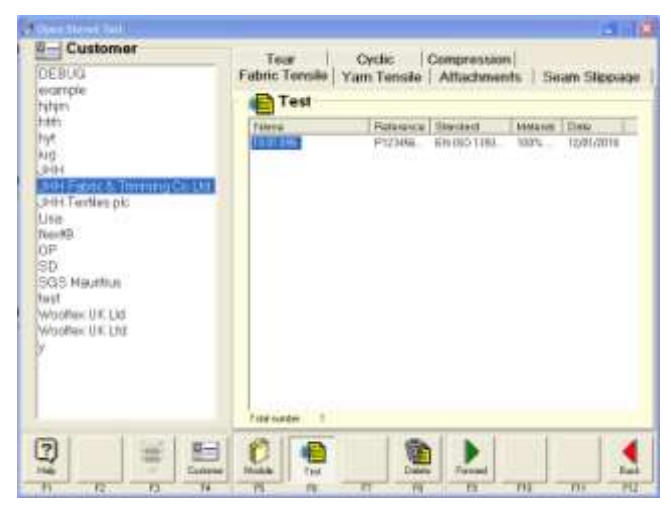

#### **Open a Test**

The **Open Last** and **Open Stored** functions can be used to view or print test results, change the statistical display or add more specimens to the test data.

## **Open the Last Test**

To view the results, select **Last** (F8) from the **Main Menu.** 

Select Warp Specimens ( or Weft Specimens) to see the graphical results of all warp (or weft) tests. Select **Results** to see the table of results.

To change the way the statistical analysis is reported, select **Statistics** from the Navigator to add or remove calculations. Check the box to calculate and show or uncheck not to show.

Then select Warp Specimens to see the graphical results of all warp tests. Select **Results** to see the table of results with the newly selected statistics displayed.

## **Open a Stored Test**

From the Main Menu select **Stored** (F9).

Select the type of test you wish to retrieve, e.g., Fabric Tensile, by clicking the appropriate Module Tab.

Select the **Customer** from the Navigator.

Select the **Test** from the list which appears (if list is not present then Customer has not been selected or no tests have been saved for the selected Customer).

Press **Forward** (F9).

The selected test results are loaded.

You can now view / print the results, add **More** (F9) tests, or change the way the results are reported.

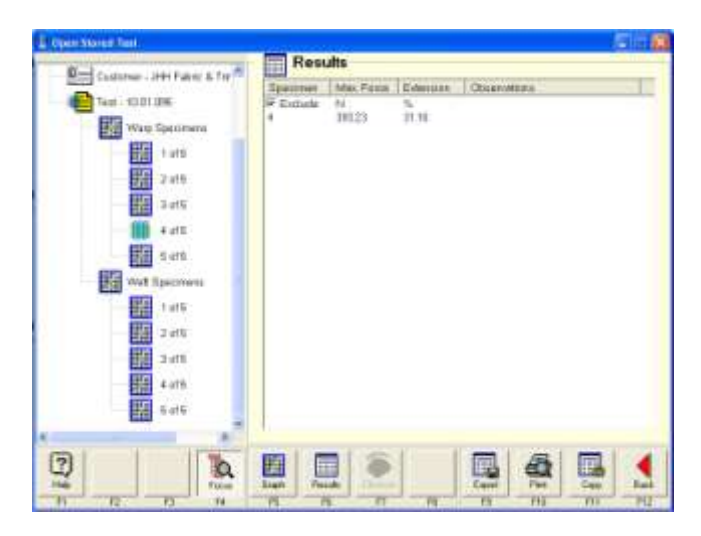

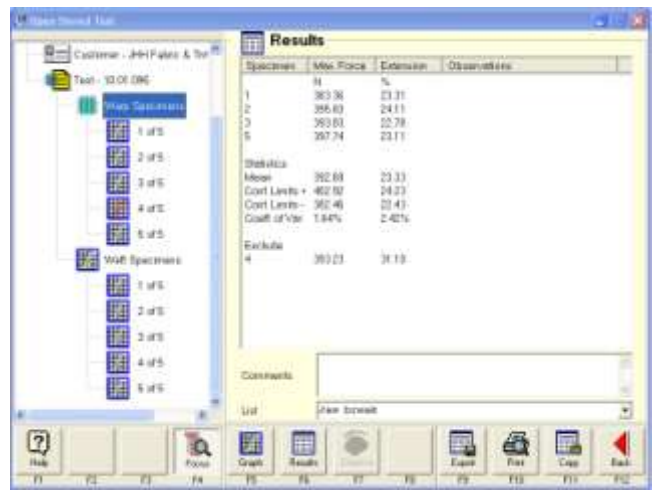

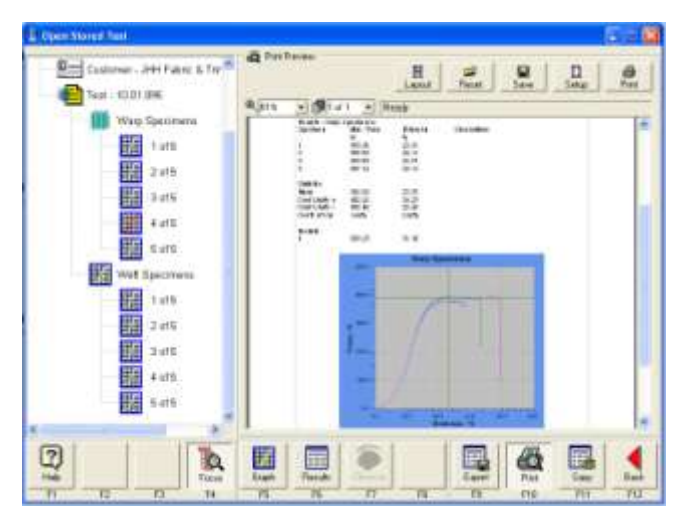

#### **Excluding Specimens**

Open the required data file using **Last** or **Stored** from the **Main Menu**.

In the Navigator, select the test specimen required to be excluded.

Click **Results** (F6).

Check the **Exclude** box.

Excluded specimens are not deleted.

However, the results are not included in any statistical calculations. Also, they are not reported in the same list as the included results.

Excluded specimens are indicated by the specimen icon displaying a red graph.

#### **Basic Print Routine**

Open either **Last** (F8) or **Stored** (F9) from the **Main Menu**.

Press **Print** (F10) to display the **Print Preview** window.

By pressing the **Layout** button (at the top of screen) it is possible to customise the layout of your test reports.

Press the **Print** button (top of screen) on Print Preview window toolbar to print the test report to the default Windows printer.